# **3. Smart Installation**

**3.1** Put the Smart Installation CD in your CD-ROM

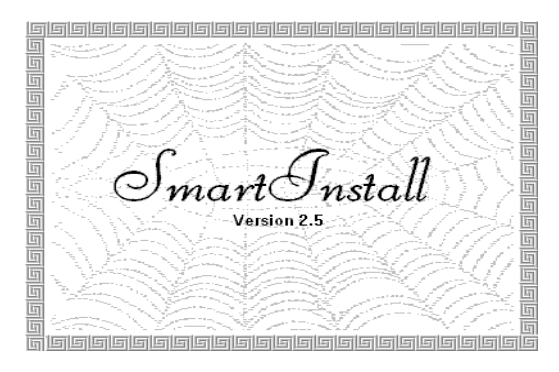

**3.2** Select the **language** for you. Then Select the **Driver installation** 

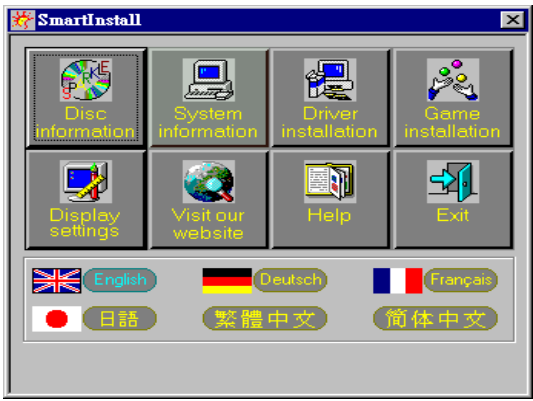

**3.3** Click the **Confirm Installation…**button. Then Select the **OK**

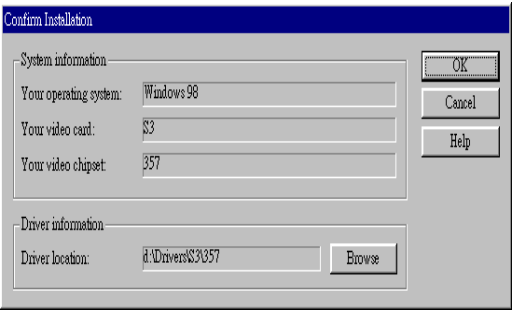

#### **3.4** Click the **Driver Confirmation** Then Select the **Install**

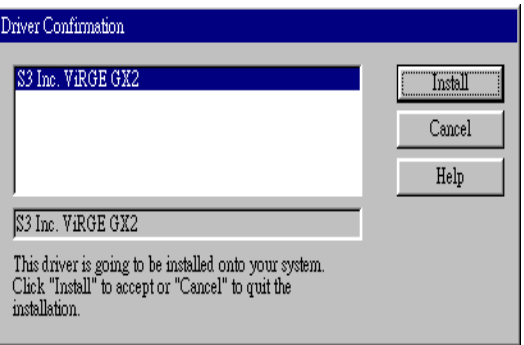

# **3.5 Then restart your computer.**

- **4. Windows 95 & Windows 98 Setup**
- **4.1 Installation and Setup**

### **4.1.1 Windows 95**

The Windows setup program installs and modifies all of the necessary files. Follow these steps to install the Windows 95 driver.

- Insert the "Window 95 Driver" Installation Diskette or DISC (CD Title Driver).
- Select **Control Panel** from **My Computer** group.

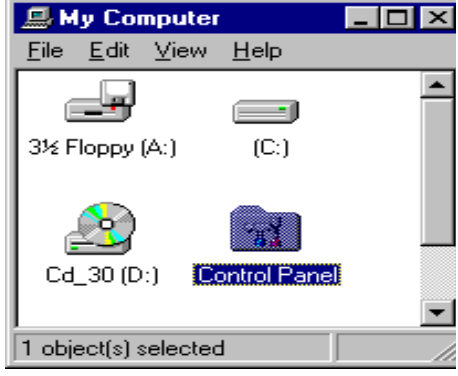

Select the **Display** icon

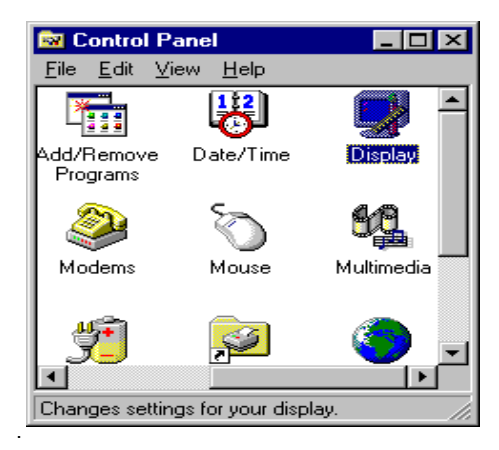

- Double-click on the **Display** icon in the Setting -> **Control Panel** folder. You can also click the right mouse button anywhere on the desktop and select the Properties option form the pop-out menu.
- Click the **Settings** tab.

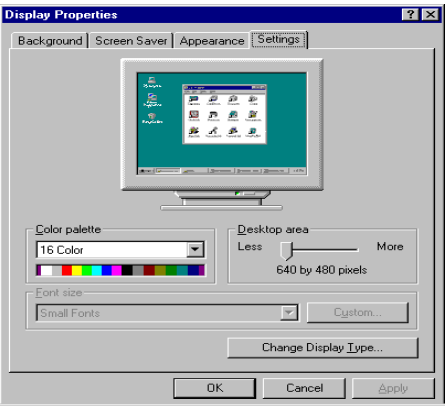

**Click the Change** Display Type... button.

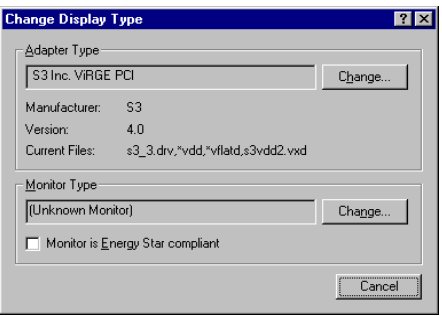

Click the **Have Disk** button.

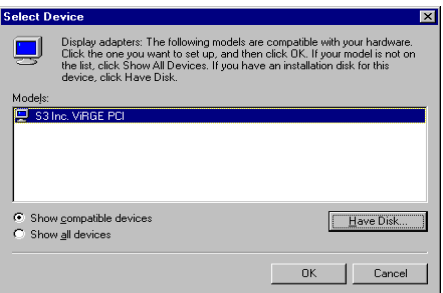

Change directories and Select **S3 ViRGE.INF**.

Diskette is **A: or B:\ WIN95 , Disc** (CD Title) is **E:\drivers\S3\357\WIN95 ("A:" or "B:"** → Diskette Drive "E:" → CD Drive "357" → VGA type)

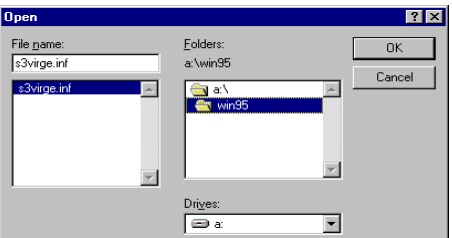

- Select **S3 Trio64 V2** PCI or S**3 ViRGE** PCI driver form the list and click the **OK** button. If a message stating that one or more driver files is older than the files on the system respond **YES** to overwrite the files.
- Click the Close button and Apply button, and restart your computer.

#### **4.1.2 Windows 98**

Select **Control Panel** from **My Computer** group.

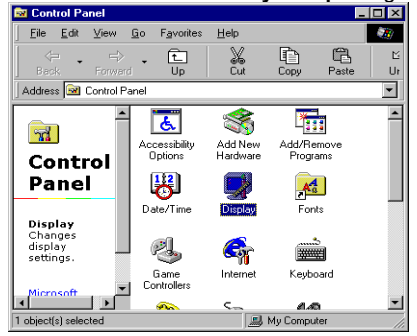

Select the **Display** icon

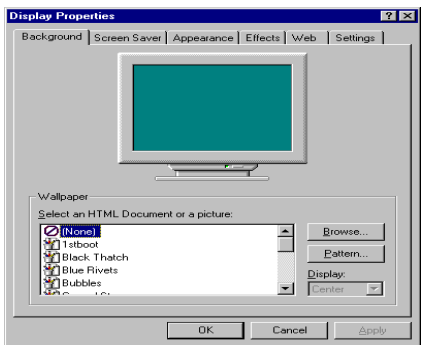

- Double-click on the **Display** icon in the Setting -> **Control Panel** folder. You can also click the right mouse button anywhere on the desktop and select the Properties option form the pop-out menu.
- Click the **Settings** tab.

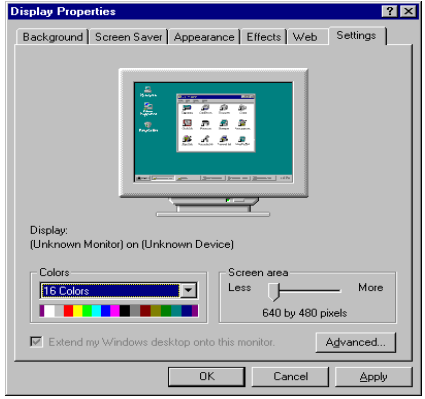

 Then show **[Unknown Device.] Properties** tab Select **Adapter**

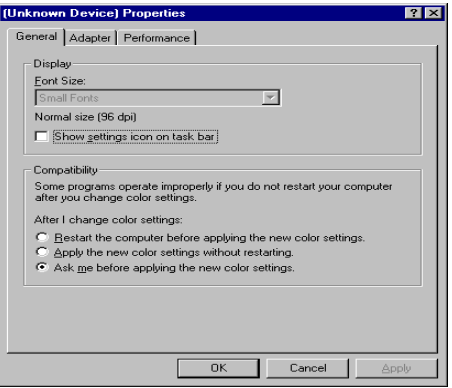

 Then show **Standard PCI Graphics….** tab Select **Change**

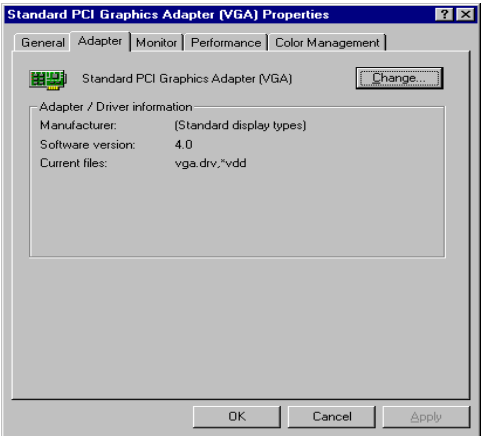

● Then show **Update Device** .... tab Select **Next**

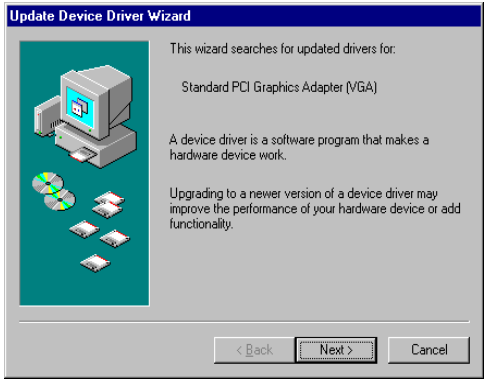

 Then show **Update Device ….** tab Select **Search for a better……** Then select **Next.**

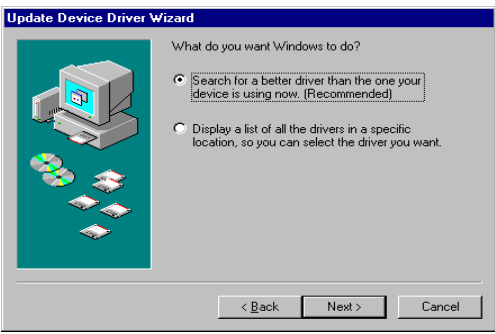

 Then show **Update Device ….** tab If the **Specify a location** is wrong Please select **Brows**

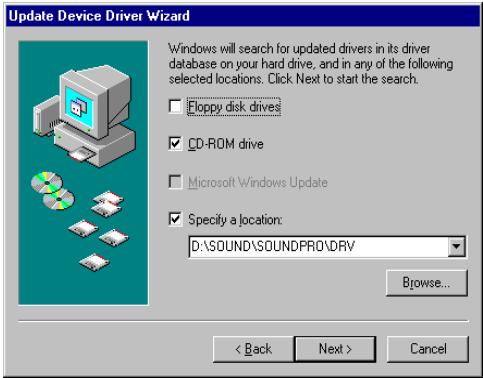

**Then show Browse for Folder** tab Select **D:\Drivers\S3\260\Win98** Then select **OK**

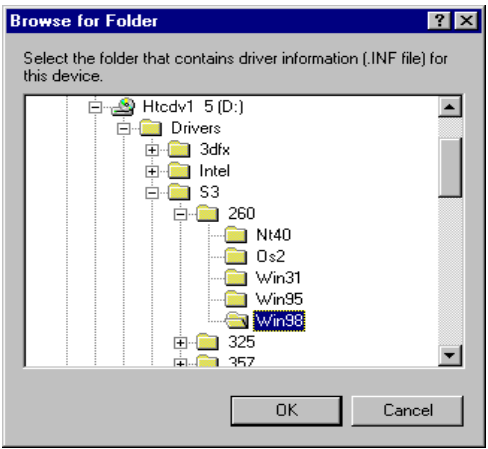

**•** Then show Update Device Driver Wizard tab Select **CD-ROM driver** Click the **Specify a locator,** if right Then select **Next**

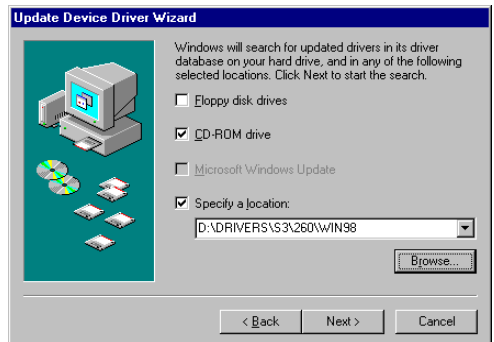

**•** Then show **Update Device Driver Wizard** tab Select **Next**

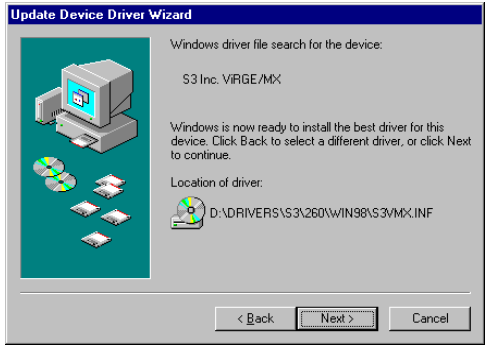

 Then show **Update Device Driver Wizard** tab Select **Finish**

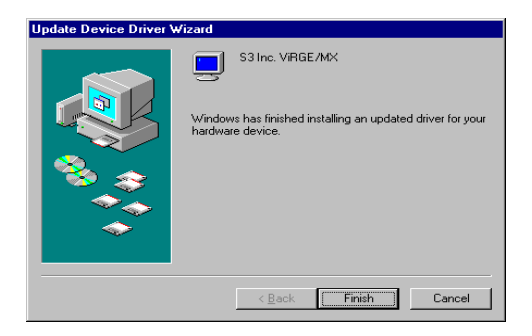

 Then show **System Settings Change** tab Select **OK** 

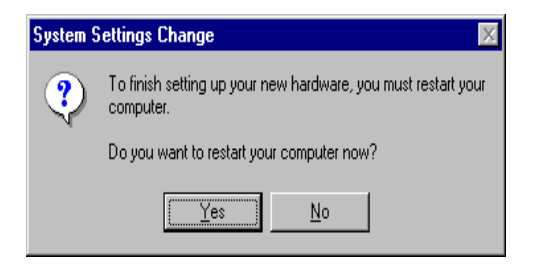

# **4.2 How to Change Color Depth and Resolution**

- 1 Make sure that you have installed the **WINDOWS95** Driver.
- 2. Click on the **Start** box in the lower left corner and proceed to **Control Panel**.
- **3.** Inside the **Control panel** group , click on **Display** icon to open the **Display Properties** folder and select the **Setting table**
- **4.** Click on the pull-down arrow from the **Color** palette area to select color depth or adjust the sliding bar to either **Less** or **More** from the **Desktop area**
- 5. Select **OK** to restart **WINDOWS95** and new color depth or the new resolution takes effect.

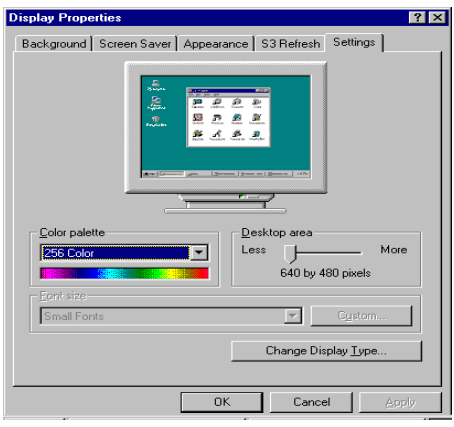

### **4.3 Change Refresh Rate**

- **1.** Make sure that you have installed the **WINDOWS95** Driver. Click on the **Start** box in the lower left corner and proceed to Setting, **Control Panel**
- 2. Inside the **Control panel** group , click on **Display** icon to open the **Display Properties** folder and select the **S3 Refresh table**
- 3. Click on the **Change Configuration** to change refresh rate
- 4. Select **OK** and new refresh rate takes effect

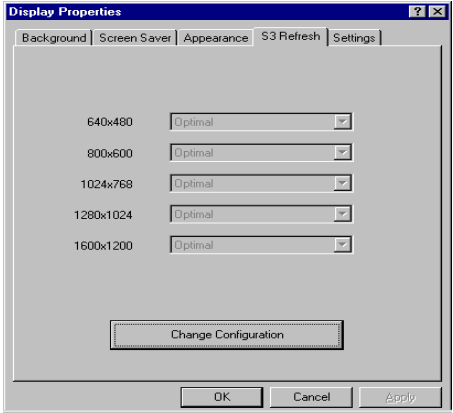

- **Refresh Rate default is Optimal .**
- **If you change Refresh Rate from Optimal to another , you must be to restart WINDOWS 95**

### **5. Windows NT 3.51, 4.0**

The following steps describe how to install WIN NT 3.51 and 4.0 display drivers

- 1. Select **Control Panel** from the **Main** group.
- 2. Select the **Display** icon.
- 3. Select C**hange Display Type**.
- 4. Select Change from the **Adapter Type** area.
- 5. Select **Other**.
- 6. Place the **Windows NT** Installation Disk or Disc (CD Title) into Driver. Click **OK**.
- 7. Select I**nstall** and click "**YES**" when the Installing Driver dialog box appears.
- 8. When the WINDOWS NT **Setup** dialog box appears select driver A or CD- ROM, and click "**Continue**".

A message appears stating that drivers were successfully installed. Click **OK**. Another message appears stating that the driver could not be restarted dynamically. Restart **Windows NT** to run the new driver. Click **OK.**

All brand names and trademarks are the property of their owners.